# Porteum %

### Instructie nieuwe eerstejaars.

Wachtwoord Herstellen

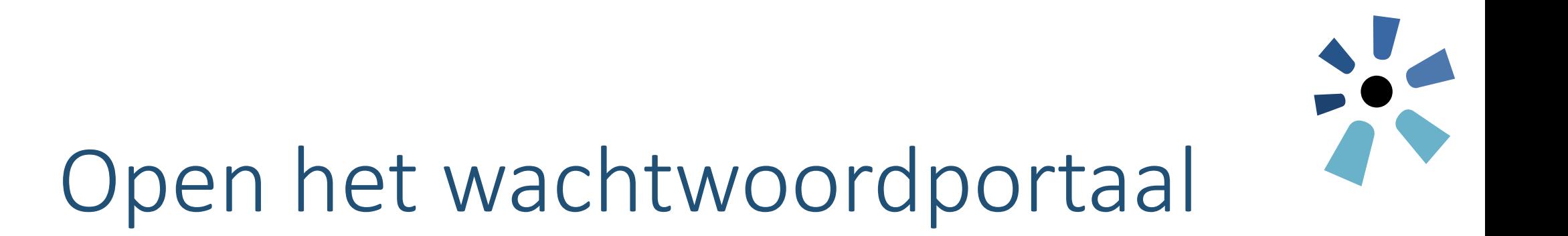

https://mijn.porteum.nl  $\leftarrow$   $\rightarrow$ C

#### 1. Open de webbrowser (bijvoorbeeld Edge, Chrome, Firefox) 2. Ga dan naar https://mijn.porteum.nl

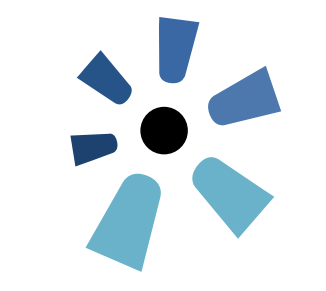

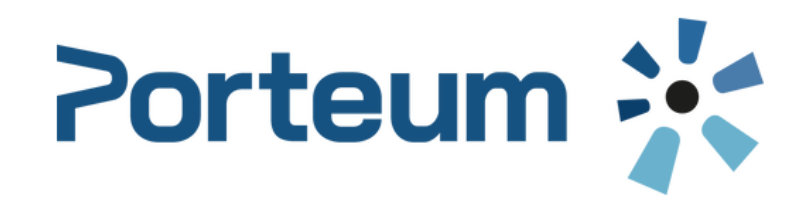

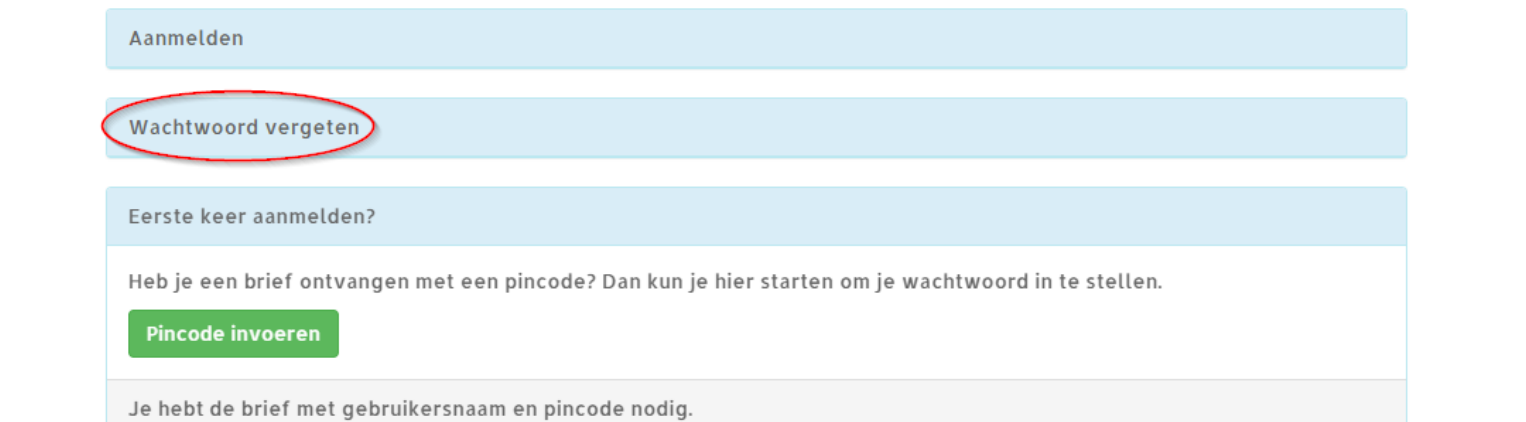

#### 3. Klik op de knop "Wachtwoord Vergeten"

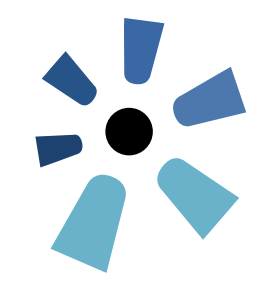

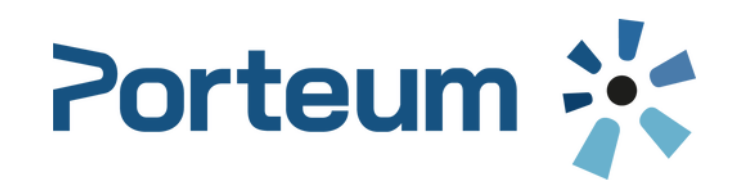

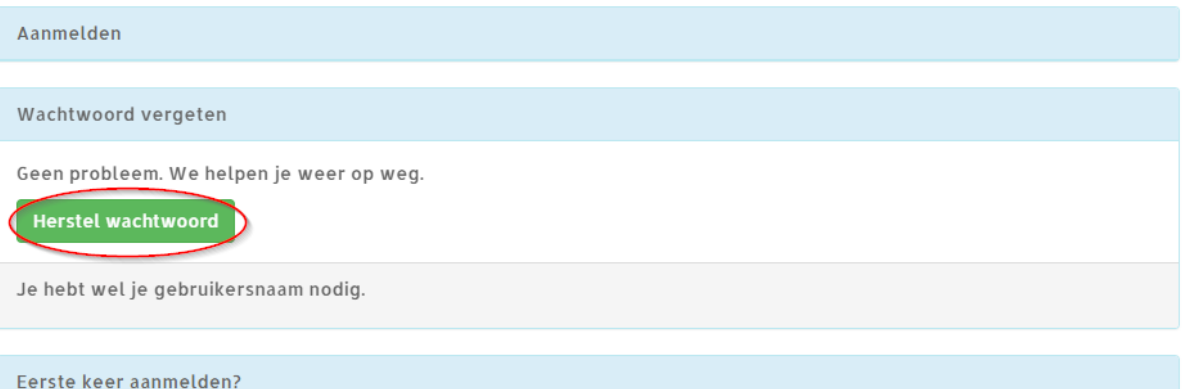

#### 4. Klik op de knop "Herstel wachtwoord"

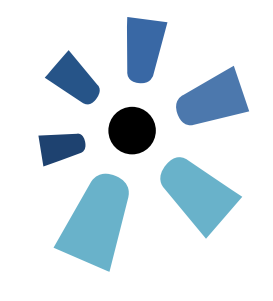

## Kies een herstelmethode

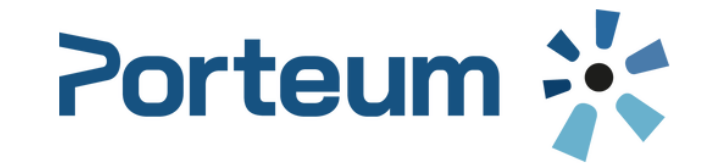

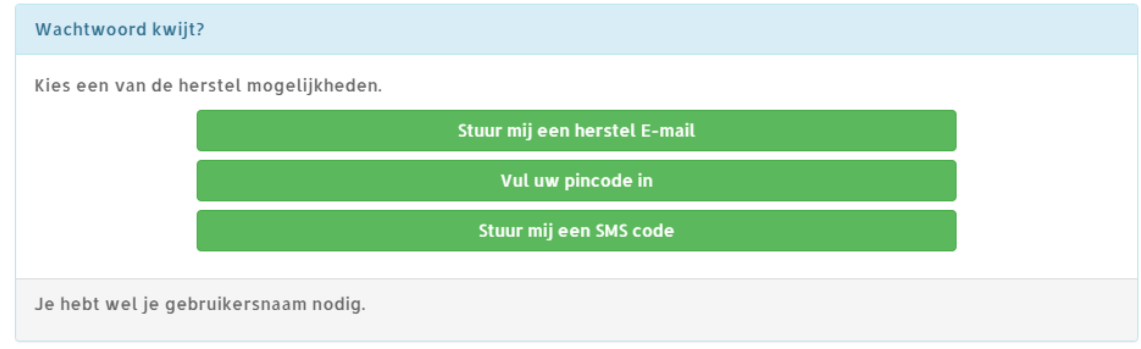

5. Kies een van de volgende mogelijkheden:

- Klik op "Stuur mij een herstel e-mail" om het wachtwoord via e-mail te herstellen (volgende stap)
	- Klik op "Stuur mij een SMS-code" om het wachtwoord via SMS te herstellen (ga naar stap 13)
		- Kies alleen "Vul uw pincode in" wanneer een Porteum-medewerker dit aangeeft.

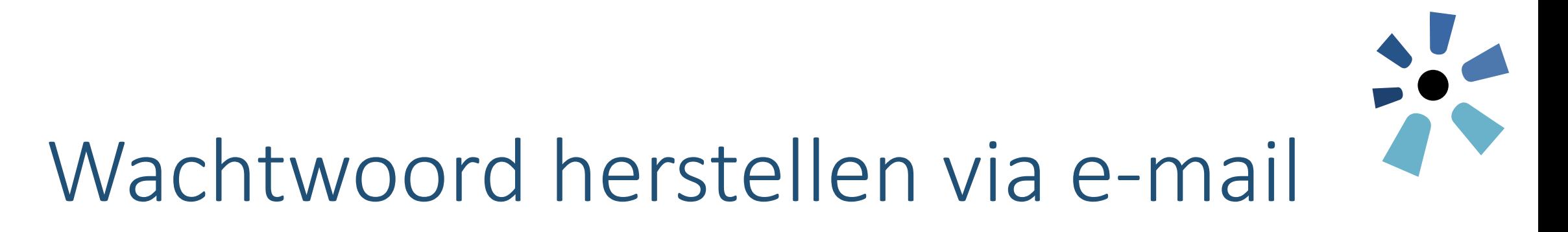

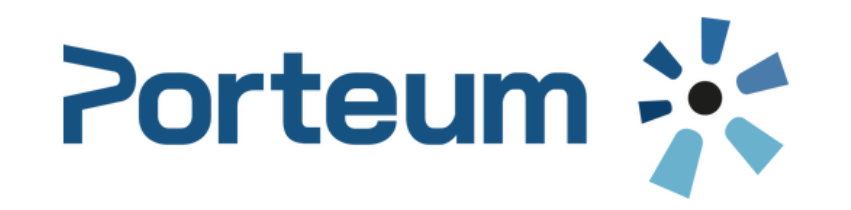

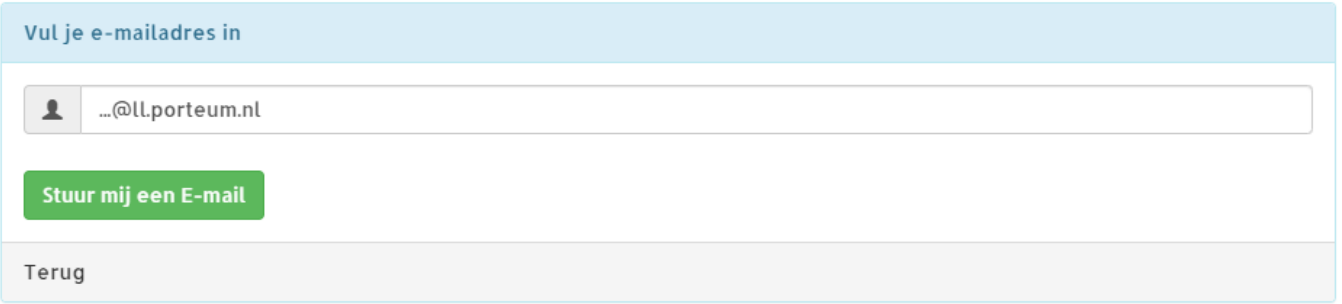

6. Vul hier je Porteum inlognaam in 7. Klik op "Stuur mij een E-mail"

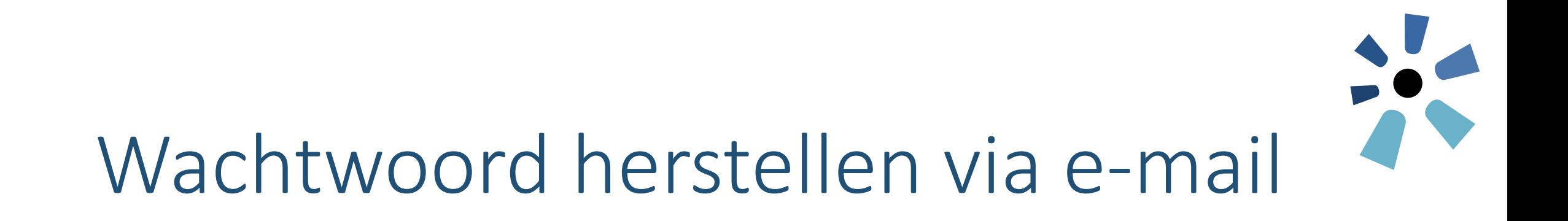

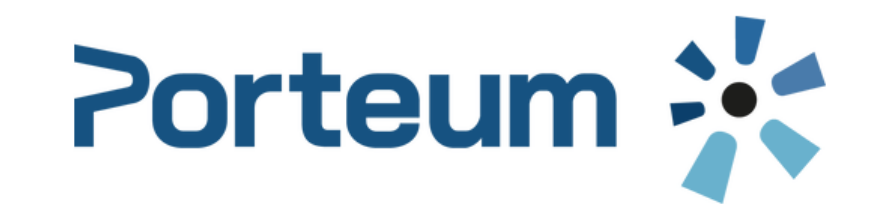

U ontvangt een E-mail met instructies

Lees de inhoud van deze E-mail aandachtig en volg de instructies op.

8. Wanneer een geldig privé e-mailadres bij ons bekend is, verschijnt bovenstaande melding.

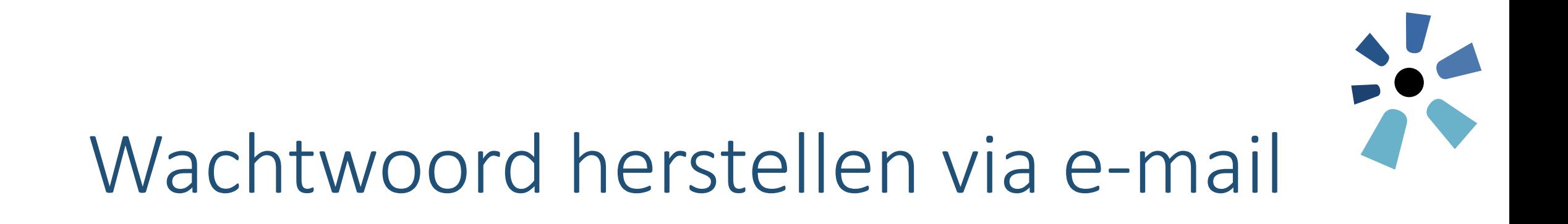

Wachtwoord herstel instructies > Inbox x

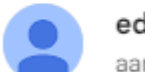

eduling@porteum.nl

aan mij v

lemand heeft een wachtwoord herstel aangevraagd. Als u dit niet aangevraagd heeft, negeer dan dit bericht.

Klik aub. op de volgende link om uw wachtwoord opnieuw in te stellen:

9. De volgende e-mail ontvang je op het ingestelde **Privé**-emailadres 10. Klik op de link in de e-mail

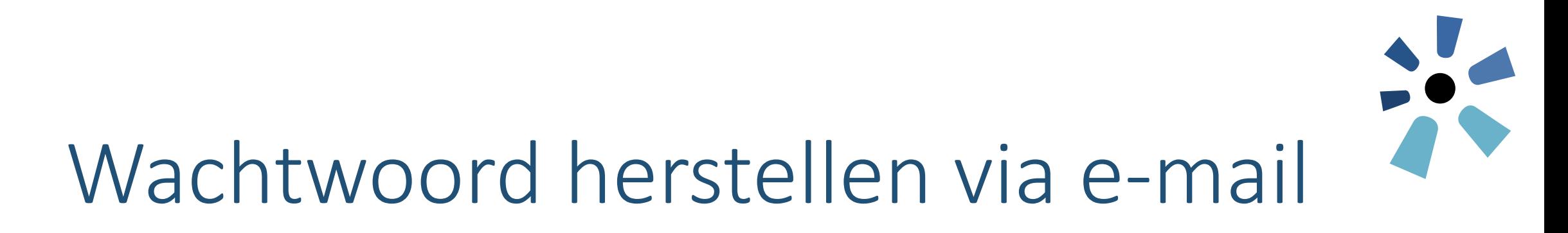

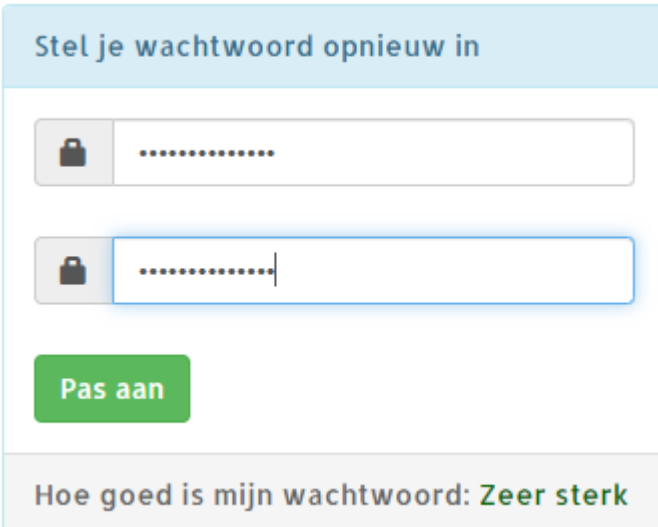

- Het wachtwoord moet minimaal 8 tekens lang zijn.
- Het wachtwoord bevat:
	- 1. minimaal 1 hoofdletter
	- 2. minimaal 1 kleine letter
	- 3. minimaal 1 cijfer
	- 4. minimaal 1 vreemd teken  $(l, \omega, \xi, \#, \%$ , etc.)

#### 11. Het wachtwoord kan nu ingesteld worden. Kies een veilig wachtwoord

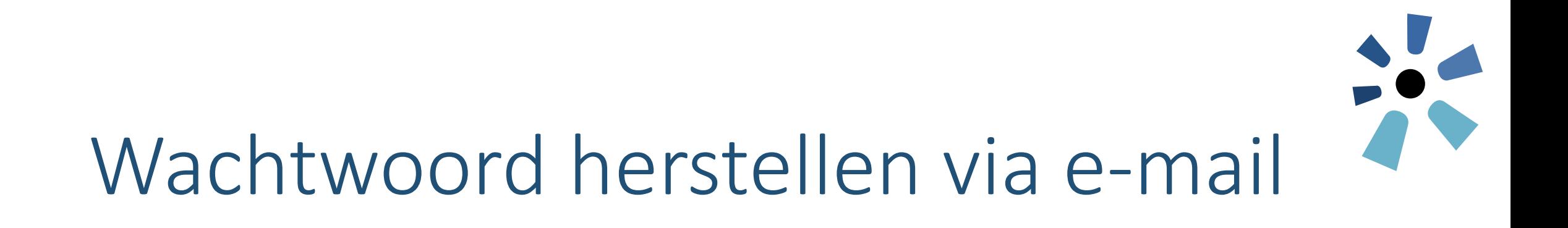

Je wachtwoord is aangepast

De volgende keer kun je inloggen met je nieuwe wachtwoord

12. Het wachtwoord is succesvol ingesteld. Je bent nu klaar en kunt het nieuwe wachtwoord gebruiken om in te loggen op andere systemen.

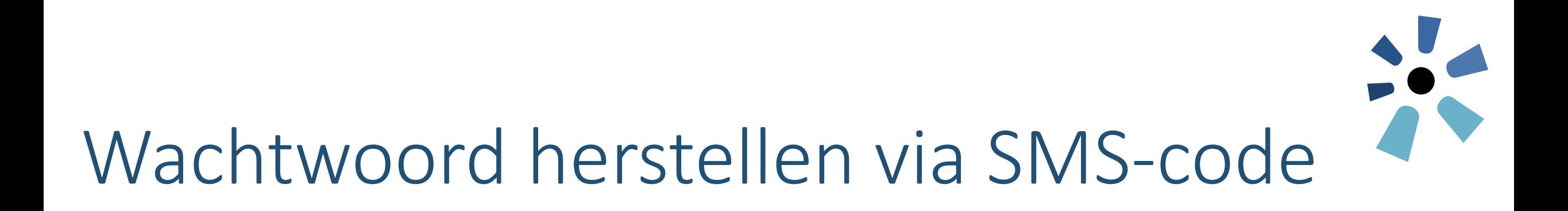

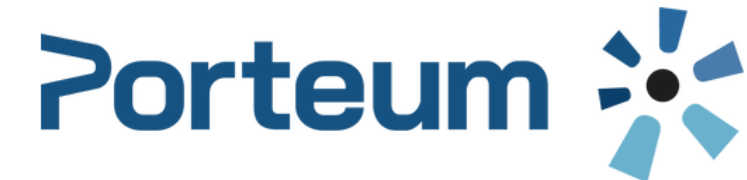

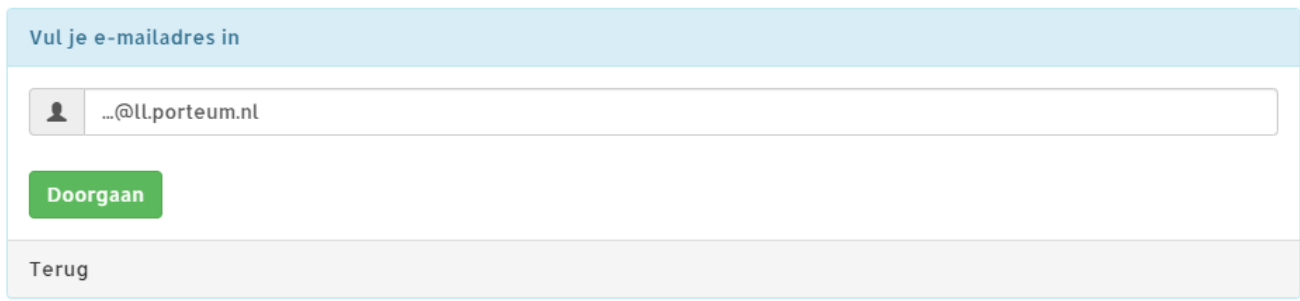

13. Vul hier je Porteum inlognaam in

14. Klik op "doorgaan"

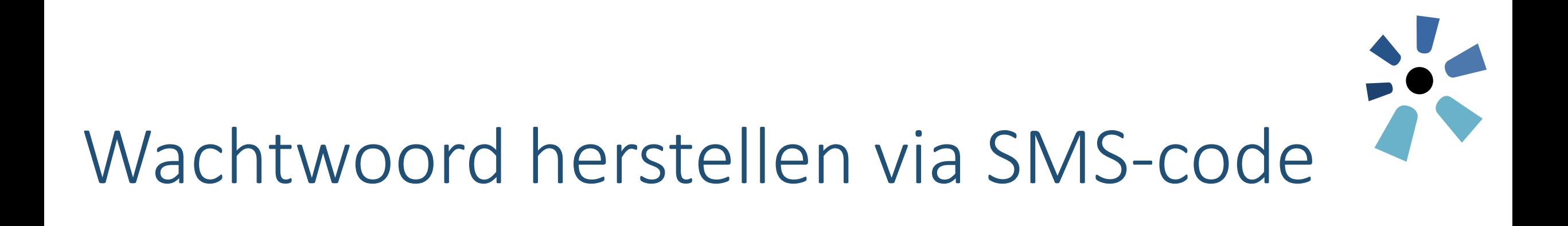

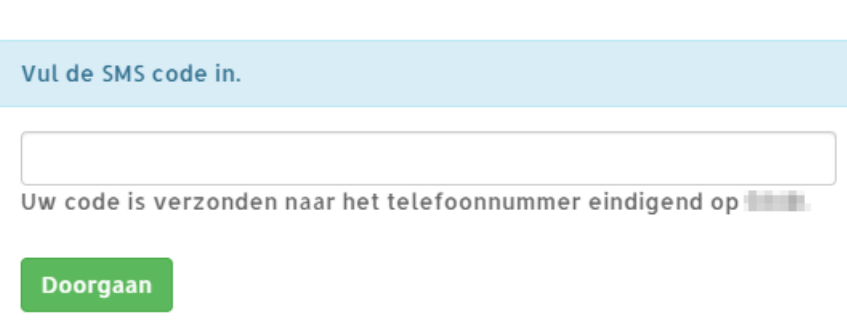

Porteum :

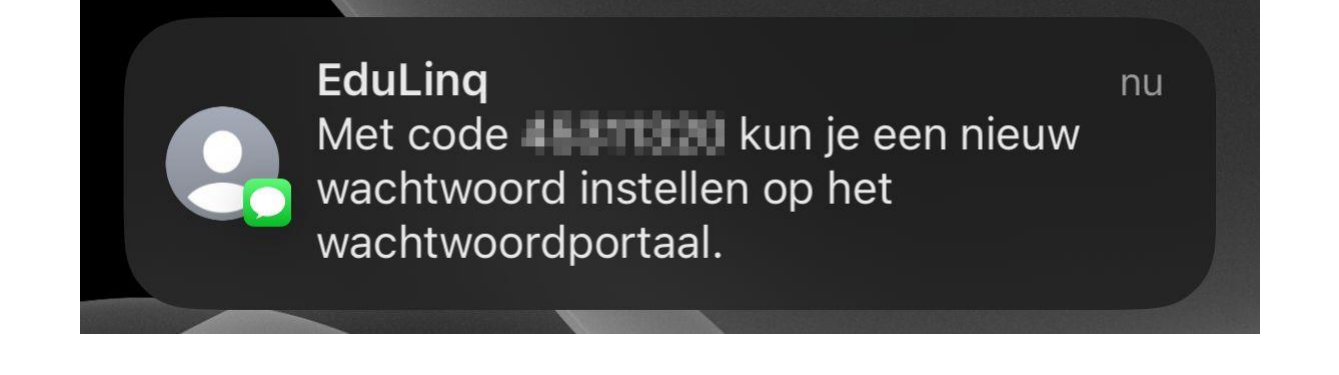

15. Wanneer een mobiel nummer bekend is ontvang je een SMS bericht op het ingestelde 06-nummer

16. Vul de ontvangen code in, en klik op doorgaan

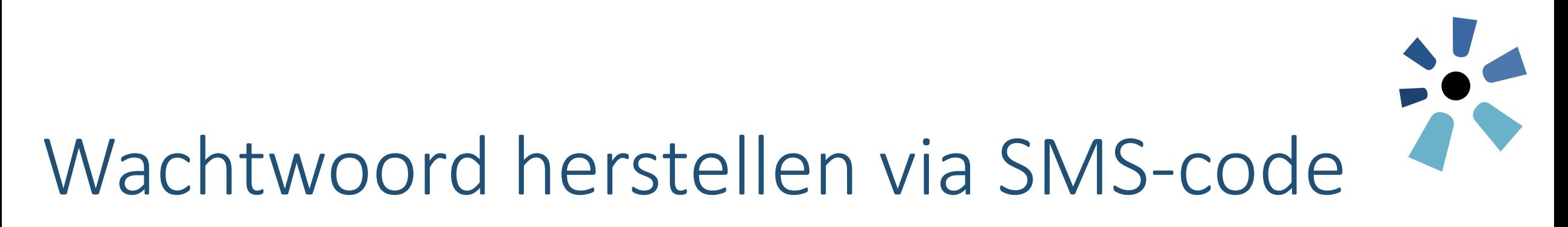

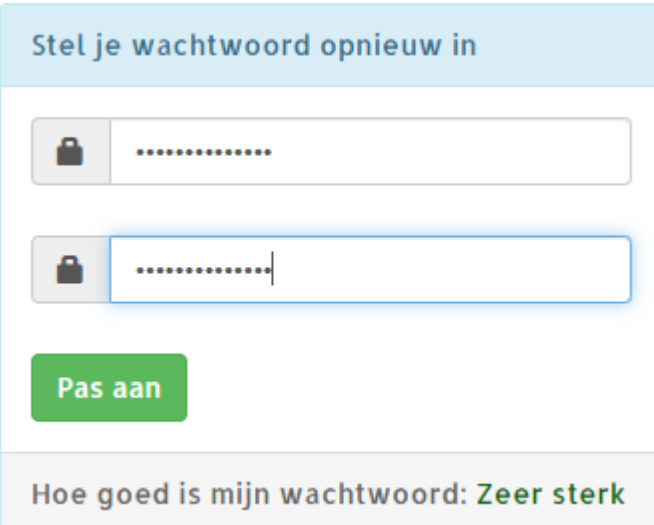

- Het wachtwoord moet minimaal 8 tekens lang zijn.
- Het wachtwoord bevat:
	- 1. minimaal 1 hoofdletter
	- 2. minimaal 1 kleine letter
	- 3. minimaal 1 cijfer
	- 4. minimaal 1 vreemd teken  $(l, \omega, \xi, \#, \%$ , etc.)

#### 17. Het wachtwoord kan nu ingesteld worden. Kies een veilig wachtwoord

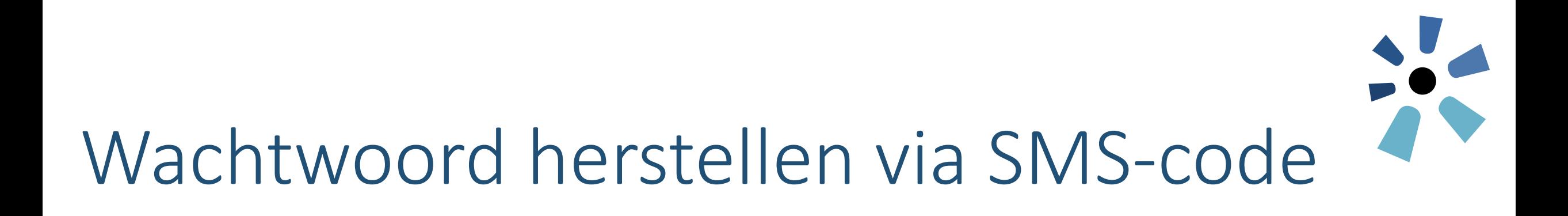

Je wachtwoord is aangepast

De volgende keer kun je inloggen met je nieuwe wachtwoord

18. Het wachtwoord is succesvol ingesteld. Je bent nu klaar en kunt het nieuwe wachtwoord gebruiken om in te loggen op andere systemen.